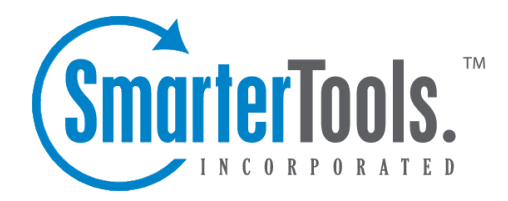

# My Preferences

Help Documentation

This document was auto-created from web content and is subject to change at any time. Copyright (c) 2021 SmarterTools Inc.

My Preferences

# **My Preferences**

Agents can adjust <sup>a</sup> number of settings within SmarterTrack to customize their experience within the interface and the behavior of SmarterTrack. To edit your personal settings in SmarterTrack, log into the managemen<sup>t</sup> interface with an agen<sup>t</sup> account. Then click on the Settings icon . My Preferences will be loaded in the preview pane, and the following tabs will be available:

### **Options**

• Username - The username that is used to log into SmarterTrack. Only administrators can modify this setting.

• Authentication Method - The method used to log into SmarterTrack. The administrator can choose to allow agents to log in using <sup>a</sup> standard password, authenticate against active directory or by using an external provider that integrates your login with an external, third-party product like <sup>a</sup> CRM or control panel. Only administrators can modify this setting. Note: If the administrator has chosen password authentication, agents can modify their passwords by using the Change Password button in the content pane toolbar.

• Authentication Domain - When Active Directory authentication is used, this is the domain name used for the authentication of your login username and password. Only administrators can modify this setting.

• Email Address - The agent's email address.

• Display Name - The friendly name used to identify the agen<sup>t</sup> within the SmarterTrack system.

• Display Name for Chat - There are times when agents may not want their real names displayed in the live chat window. For example, they prefer to use <sup>a</sup> nickname or, for safety reasons, they want to use an alias. Adding in <sup>a</sup> name here will replace the agent's real name when they interact with customers via live chat.

• Time Zone - To specify the time zone, select the appropriate time zone from the list. While the default time zone is set by the administrator, agents can adjust their time zone based on their location. This is helpful for those companies that have customer service agents working in different geographic locations.

• Preferred Language - The language the agen<sup>t</sup> would like the Web interface to be shown in. The list of languages in the drop down menu is pulled from the list of configured Supported Languages.

• Theme - Specify the general color theme of the SmarterTrack managemen<sup>t</sup> interface: Light or Dark.

• Preview Pane - To specify where the preview pane appears in the managemen<sup>t</sup> interface, select the appropriate option from the list: Right, Bottom or None. By default, the preview pane appears on the right. Disabling the Preview Pane will display only <sup>a</sup> list of items (tickets, call

logs, tasks, etc.) in the item list and each item must be individually opened in order to view its contents.

## **Portal Settings**

• Portal Signature - Agents can use this field to create <sup>a</sup> signature that will be displayed on Community threads and replies. Simple HTML can be included in these signatures. For example, to bold a word, add the <b>bold</b>> HTML tags around the word. Changes made here will be reflected in the Portal Signature setting found at the Portal | My Settings and vice versa.

• Avatar Provider - SmarterTrack allows agents and users to use popular services for maintaining consistency with the avatars they use across the Internet. This dropdown lists several, along with the option to upload <sup>a</sup> custom avatar.

• Avatar - The display picture as provided by the Avatar Provider or the avatar uploaded via the Choose File button.

• Subscribe to community posts automatically - Checking this box allows you to automatically subscribe to Community threads that you create or pos<sup>t</sup> in.

• Email summaries of subscribed community posts - Checking this box allows notification emails for Community threads you're subscribed to that have had <sup>a</sup> new reply or the status or type changed.

• Email comments of community posts in which I participate - Checking this box allows notification emails when <sup>a</sup> comment has been added to <sup>a</sup> Community thread reply that you participated in.

• Email new messages from conversations - Checking this box allows notification emails for new messages received in the Community.

• Community Messaging Enabled - Checking this box allows you to have private conversations among users and agents in the Community.

#### **Contact Info**

Use this tab to input any phone numbers for agents who are connected to, and using, SmarterTrack Communicator. Up to 4 different phone numbers can be added for any given agent. An employee's website and home address can be added on this tab as well.

# **Custom Fields**

This tab displays the available custom fields for agen<sup>t</sup> preferences. For more information on custom fields, see Custom Fields .

My Preferences

#### **Tickets**

Use this tab to edit the following settings regarding the handling of tickets. These settings allow you to receive and reply to ticket messages directly from your email application/client.

• Copy To Address - Adding <sup>a</sup> Copy To Address means that any ticket that is assigned to the agen<sup>t</sup> will be copied to this email address as well. This includes every message that comes in from the end user, not only the initial ticket message. The agen<sup>t</sup> can reply from their email application/client, and every ticket reply will be stored in and sent out from SmarterTrack using that department's SMTP settings, keeping the agent's personal email information anonymous. Note: This is enabled by default when an email address is entered in this field.

• Other Reply From Address(es) - This field can be used with the Copy To Address setting to allow additional email addresses to send ticket responses. For example, if an alias is entered in the Copy To Address, each email address within that alias may be entered here to allow all members of the alias to reply to tickets. This is also useful if an agen<sup>t</sup> has forwarding set up on their mailbox. Though the ticket message is received in Mailbox A and forwarded to Mailbox B, the agen<sup>t</sup> can reply from Mailbox B.

# **Live Chat**

Use this tab to edit the following settings regarding the handling of live chats:

• Pop-up new chats automatically - Checking this box will display new live chats in <sup>a</sup> popup window. By default, this option is enabled.

• Play chat sounds - Checking this box will enable SmarterTrack to play sounds when certain timeframes are exceeded or when certain things occur. By default, this option is enabled. Sounds will occur in the following instances: 1. When <sup>a</sup> chat initially goes into the Queue, before it's taken by an Agent. (When Round Robin is NOT being used for Live Chat distribution.) 2. When <sup>a</sup> chat enters an IDLE status when being handled by an Agent. 3. When <sup>a</sup> chat enters <sup>a</sup> WARNING status when being handled by an Agent. 3. When <sup>a</sup> chat enters <sup>a</sup> CRITICAL status when being handled by an Agent. 4. When <sup>a</sup> chat is being handled by an Agent, but the chat window ins't focused, and <sup>a</sup> new message is received from an end user. • Play chat in queue sound - Checking this box will enable SmarterTrack to play <sup>a</sup> sound when <sup>a</sup> live chat is routed to the queue. By default, this option is enabled.